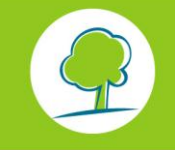

**BRUXELLES ENVIRONNEMENT RRUYELLOIS POUR LA GESTION DE L'ENVIRONNEMENT** 

## INFOS FICHES-ÉCO-MOBILITÉ

# **RÉALISER UN PLAN D'ACCÈS MULTIMODAL À L'AIDE DE GOOGLE MAP**

### **1. INTRODUCTION**

Disposer d'un plan d'accès multimodal est une des mesures obligatoires du plan de déplacements d'entreprise.

Beaucoup d'entreprises utilisent l'outil Google Map sur leur site Internet pour indiquer leur localisation.

Malheureusement, Google Map ne constitue pas en lui-même un *plan d'accès multimodal* car il est principalement dédié à la voiture et certaines informations spécifiques à votre entreprise sont manquantes (parkings, itinéraires, lignes de TC, ...)

Mais il y a une bonne nouvelle : **vous pouvez facilement vous servir du support Google Map pour créer et diffuser un plan d'accès multimodal. L'objectif de ce tutoriel est de vous expliquer la marche à suivre.**

Les plans réalisés avec Google Map sont essentiellement destinés à une diffusion via voie informatique (site internet, e-mail, ...). Si l'objectif est de faire un plan papier, mieux vaut peutêtre utiliser un logiciel de dessin ou de cartographie.

### **2. PRÉPARER LA RÉALISATION DU PLAN D'ACCÈS**

#### **Faire l'inventaire des informations à afficher**

La première étape consiste à faire l'inventaire des toutes les information que vous allez faire apparaitre sur votre plan d'accès.

Pour ce faire, vous pouvez consulter les sites suivants :

- **[STIB](http://www.stib.be/index.htm?l=fr)**
- **[SNCB](http://www.b-rail.be/main/F/)**
- [De Lijn](http://www.delijn.be/index.htm)
- [TEC](http://www.infotec.be/index.aspx?PageId=631734022642174032)
- [Le site de Bruxelles Mobilité](http://www.bruxellesmobilite.irisnet.be/map/intermodal/?zoom=1&lon=150500&lat=170000&active_layers=switch_villo0,switch_cameras0,switch_alerts0,switch_levels_of_service0,switch_levels_of_service1,switch_levels_of_service2&ref=/) pour les infos sur les Taxi, Parkings publics, stations Villo / Cambio, ICR, ...

#### **Quelle échelle utiliser ?**

Avant de commencer à dessiner votre plan, réfléchissez d'abord à la façon dont il apparaitra à l'écran. Il est souvent difficile d'afficher sur un même plan toutes les informations que l'on veut y mettre. Bien que Google Map offre la possibilité de (dé)zoomer, ce qui apparaitra de façon claire à un niveau de zoom ne le sera plus du tout à un autre.

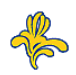

## INFOS FICHES-ÉCO-MOBILITÉ

#### Exemple :

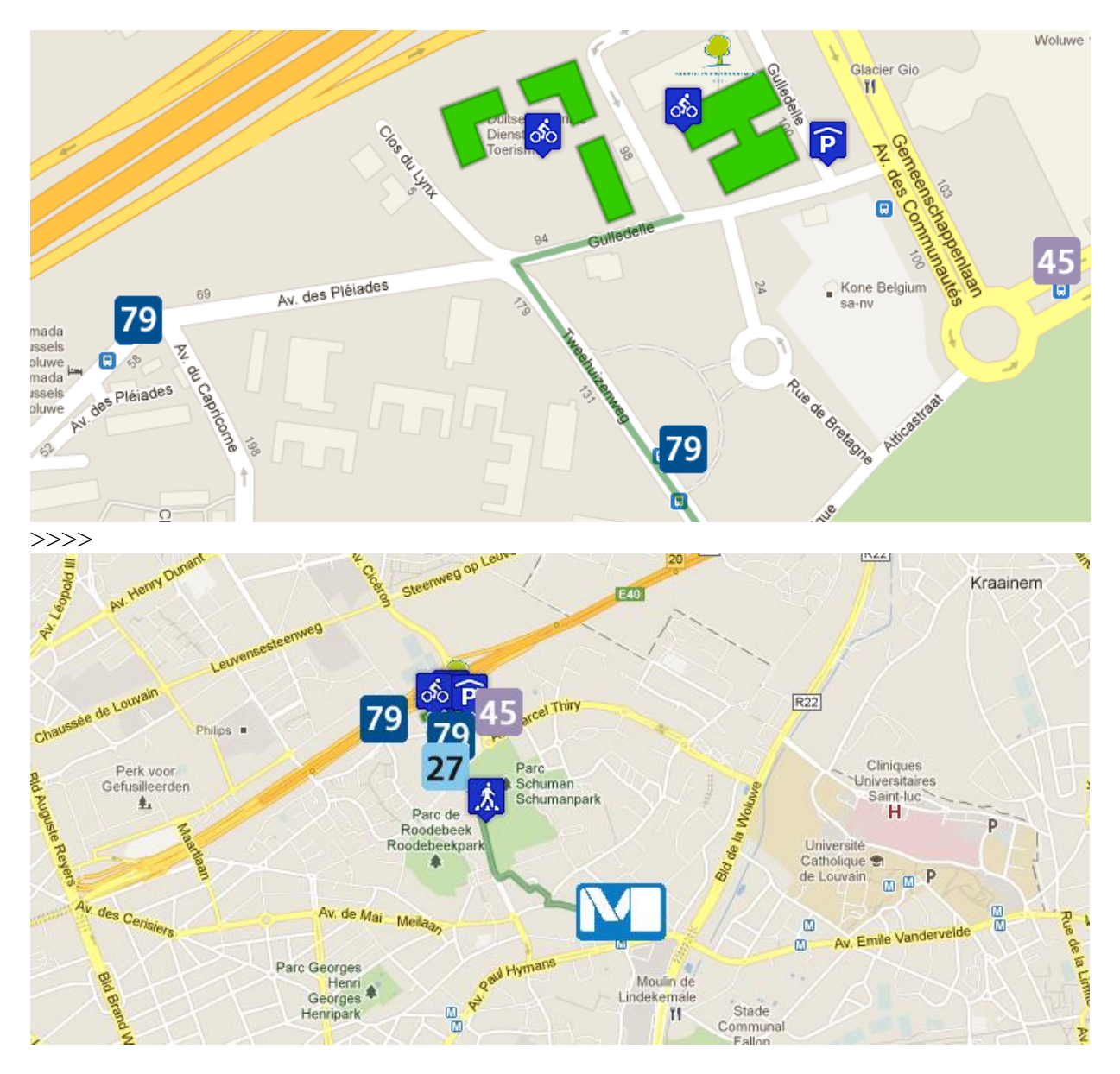

Ceci est dû au fait que la taille des icônes est invariable quelle que soit l'échelle. Il est donc souvent préférable de travailler à **2 niveaux d'échelle différents** :

- Un zoom sur l'entreprise, dans lequel apparaît les contours du bâtiment, l'entrée du bâtiment et des parkings, les arrêts de transport en commun situés à proximité, ...
- Une vue d'ensemble, qui permet de situer l'entreprise dans la ville, où on indique les principaux nœuds multimodaux : gare, station de métro, sortie d'autoroute, ...

## **3. CRÉER VOTRE CARTE SUR GOOGLE MAP**

- Rendez-vous sur le site de [Google Map](http://maps.google.be/)
- **Connectez-vous** à votre compte Google. Si vous n'en disposez pas, créez un compte Google (ceci pourra vous servir à bien d'autres choses : partage de documents, création d'enquête, ...).
- Cliquez **sur Mes adresses** puis **CREER UNE CARTE**
- Indiquez un **Titre** et une **Description**.

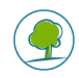

- À l'aide du Zoom ou de la recherche d'adresse, affichez une vue des environs de votre entreprise.
- Commencez maintenant à dessiner votre plan d'accès. On peut y ajouter 3 types d'objets : les **repères** (point), **les lignes** et les **formes** (surfaces).

## **4. AJOUTER DES POINTS (REPÈRES)**

Le point de repère est habituellement représenté par ce symbole :

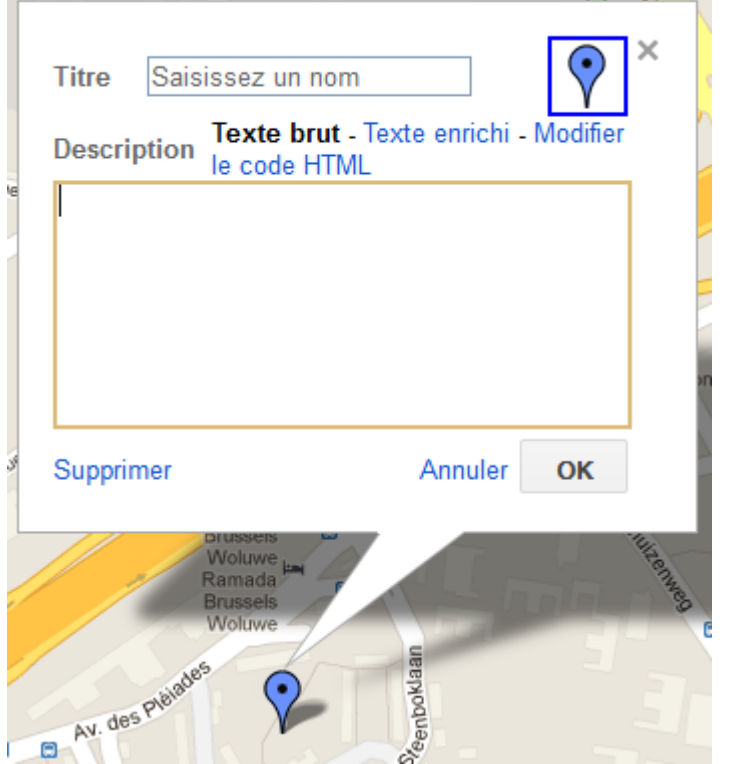

Pour ajouter un repère sur votre carte, il suffit de sélectionner cette icône et ensuite de cliquer à l'endroit désiré sur la carte. Vous avez ensuite la possibilité de le déplacer au besoin.

#### **Modifier un repère**

Si vous cliquez dessus, une bulle apparait. Vous pouvez alors modifier :

– **Le titre**

Par exemple : nom de l'arrêt, de la gare, du bâtiment, ...

– **La description**

Avec la fonction "Texte enrichi" vous pouvez personnaliser la description comme bon vous semble, et même ajouter des liens hypertexte ce qui peut s'avérer fort utile (lien vers un site internet, l'horaire d'une ligne, ...)

#### – **L'apparence du repère**

Pour modifier son apparence, cliquez sur l'icône en haut à droite de la fenêtre. Vous pouvez alors, soit sélectionner une des icônes proposée par défaut, soit ajouter vous-même une icône personnalisée. Ceci est très intéressant pour améliorer le visuel et la lisibilité de votre plan : logo de votre entreprise, ligne de transport en commun, gare, parking vélo...

Attention, les icônes que vous ajoutez ne sont pas stockées avec la carte, il faut donc saisir l'URL de ces images qui se trouvent quelque part sur le web (sur votre serveur, sur un autre site internet, sur Dropbox ou un autre service de partage de fichier, ...)

Prenons un exemple. Vous souhaitez ajouter l'icône de la ligne 1 du métro. Rendez-vous sur le site [de la STIB.](http://www.stib.be/horaires-dienstregeling.html?l=fr) Vous apercevez le logo de la ligne 1 du métro. Il faut obtenir l'URL de cette image.

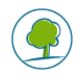

## INFOS FICHES-ÉCO-MOBILITÉ

Commencez par faire un **clic droit** dessus. Ensuite, plusieurs possibilités existent en fonction des navigateurs : "Copier l'adresse de l'image", "Propriétés", "Informations sur l'image", ... Quelle que soit la méthode, vous obtenez l'URL suivant *http://www.stib.be/irj/go/km/docs/horaires/Horaires\_web\_couleur/1/images/1.gif*, faîtes une copie.

Collez ensuite cet URL dans la fenêtre de personnalisation de l'icône dans Google Map. Ensuite, cliquez sur "OK", *enregistrez* la carte et *actualisez* la page web.

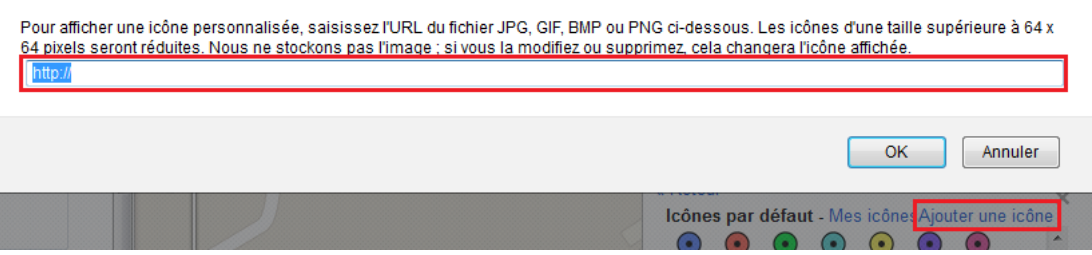

Le problème d'utiliser une image se situant sur un site web externe est que si le lien URL change, l'image ne sera plus affichée sur votre plan d'accès. Pour résoudre ceci, vous pouvez :

- o **Télécharger** l'image en question et l'héberger sur son *propre serveur* ou sur un service de stockage de fichier tel que *Dropbox*.
- o Utiliser les liens des images que nous mettons à votre disposition dans notre **[Banque d'images](file://NT_DC_DATA/groups$/AUTORISA_PlanDeplacement/07%20%20Communications/05%20Formations/2012/20120424_Plan_Acces_Multimodal/Tuto_GBA/bddimages.htm)**

#### **Où trouver les images à insérer dans mon plan ?**

- Vous trouverez beaucoup d'icônes sur les sites :
	- o [Map Icons Collection](http://mapicons.nicolasmollet.com/) à partir duquel vous pouvez même personnaliser la couleur des icônes
	- o [SVG Map Icons](http://www.sjjb.co.uk/mapicons/contactsheet)
- Utilisez les icônes que nous mettons à votre disposition dans notre **[Banque d'images](file://NT_DC_DATA/groups$/AUTORISA_PlanDeplacement/07%20%20Communications/05%20Formations/2012/20120424_Plan_Acces_Multimodal/Tuto_GBA/bddimages.htm)**
- Créez vos propres icônes

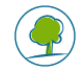